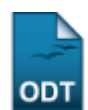

# **Listar Homologar Plano Individual do Docente**

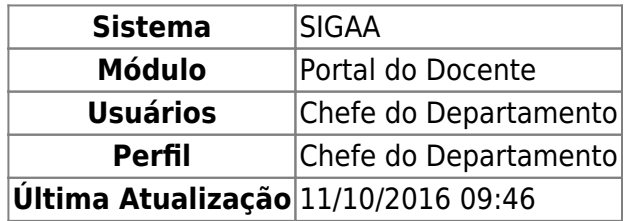

Esta funcionalidade permite ao usuário realizar uma consulta geral dos planos individuais submetidos pelo docente, de acordo com a unidade na qual o mesmo encontra-se vinculado. É possível, também, proceder a homologação das atividades cadastradas ou o retorno do plano ao docente para que algum ajuste seja realizado.

Para isso, acesse o SIGAA → Módulos → Portal do Docente → Chefia → Plano Individual do Docente → Listar Homologar Plano Individual do Docente.

O sistema exibirá a seguinte tela:

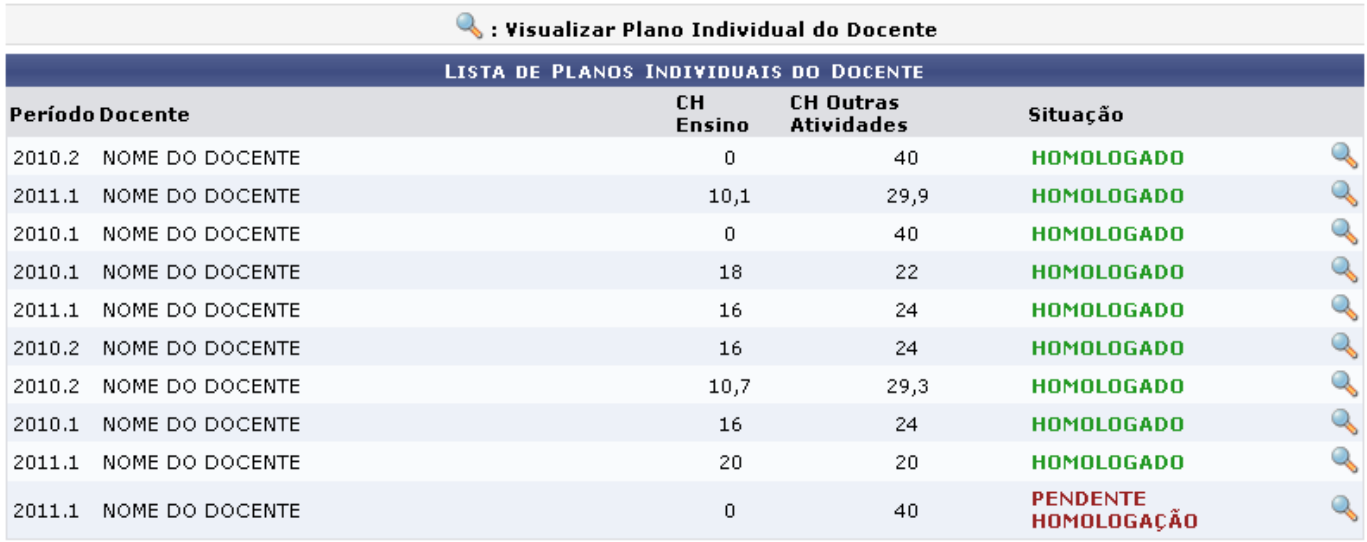

### **Portal do Docente**

Para retornar à página inicial do módulo, clique no link Portal do Docente. Esta mesma função será válida sempre que a opção estiver presente.

Selecione o docente, clicando no ícone [.](https://docs.info.ufrn.br/lib/exe/detail.php?id=suporte%3Amanuais%3Asigaa%3Aportal_do_docente%3Achefia%3Aplano_individual_do_docente%3Alistar_homologar_plano_individual_do_docente&media=suporte:manuais:sigaa:portal_do_docente:chefia:plano_individual_do_docente:screenshot1616.png) Uma tela com informações gerais do plano individual do docente será apresentada.

Usaremos como exemplo CH Ensino 10.1 e a Situação HOMOLOGADO.

Last update: 2016/10/11 09:46

suporte:manuais:sigaa:portal\_do\_docente:chefia:plano\_individual\_do\_docente:listar\_homologar\_plano\_individual\_do\_docente https://docs.info.ufrn.br/doku.php?id=suporte:manuais:sigaa:portal\_do\_docente:chefia:plano\_individual\_do\_docente:listar\_homologar\_plano\_individual\_do\_docente

#### PLANO INDIVIDUAL DOCENTE

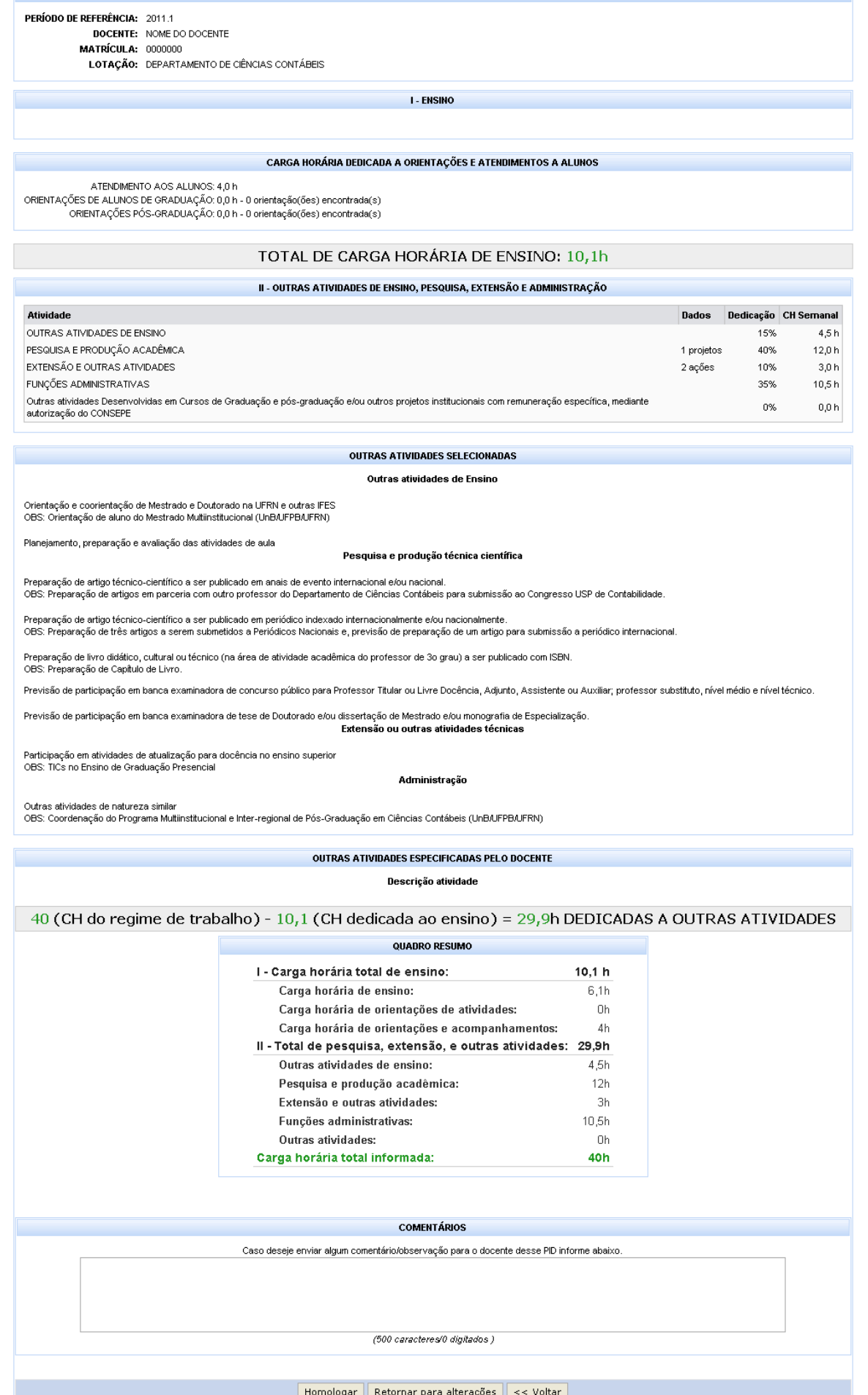

**Portal do Docente** 

Para retornar à página anterior, clique em *Voltar*.

O usuário poderá retornar o PID (Plano Individual do Docente), para que o docente realize alguma alteração. Para isso, insira no campo Comentários, a observação que deseja enviar.

Feito isso, clique em *Retornar para alterações*. Uma caixa de diálogo será exibida.

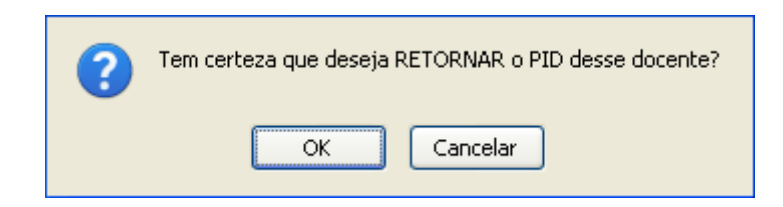

Confirme a operação, clicando em *OK*. Uma mensagem de sucesso será apresentada no topo da tela.

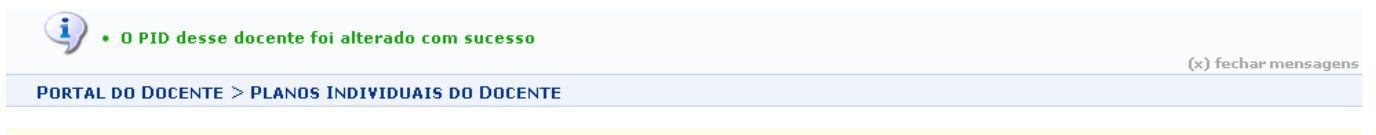

#### Caro(a) docente,

Abaixo estão listados todos os Planos Individuais submetidos por docentes de sua unidade. Ao visualizar os detalhes de cada um deles será possível proceder<br>a homologação das atividades cadastradas ou o retorno ao docente p

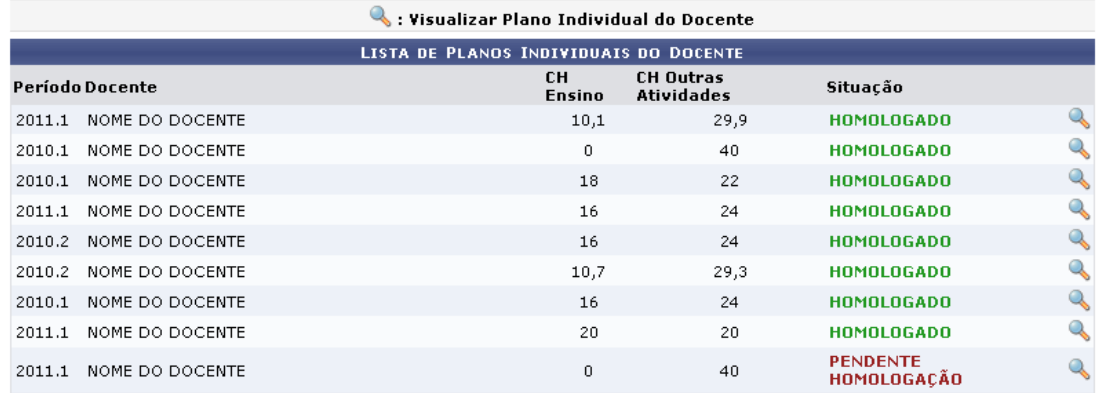

**Portal do Docente** 

De volta à tela Plano Individual Docente, clique em *Homologar* para efetuar a confirmação das atividades cadastradas. Uma caixa de diálogo será disponibilizada.

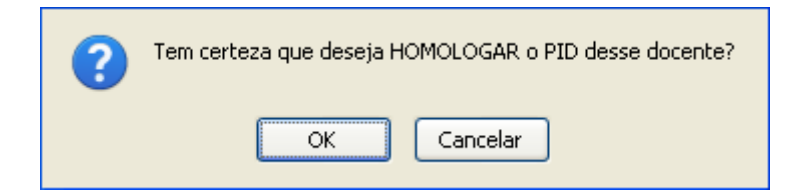

Confirme a operação, clicando em *OK*. Uma mensagem de sucesso será exibida.

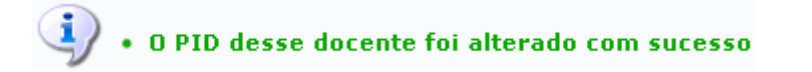

## **Bom Trabalho!**

## **Manuais Relacionados**

[Solicitar Cota de Bolsa](https://docs.info.ufrn.br/doku.php?id=suporte:manuais:sigaa:portal_do_docente:pesquisa:planos_de_trabalho:solicitar_cota_de_bolsa)

[<< Voltar - Manuais do SIGAA](https://docs.info.ufrn.br/doku.php?id=suporte:manuais:sigaa:portal_do_docente:lista)

From: <https://docs.info.ufrn.br/>-

Permanent link:<br>https://docs.info.ufrn.br/doku.php?id=suporte:manuais:sigaa:portal\_do\_docente:chefia:plano\_individual\_do\_docente Last update: **2016/10/11 09:46**

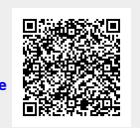